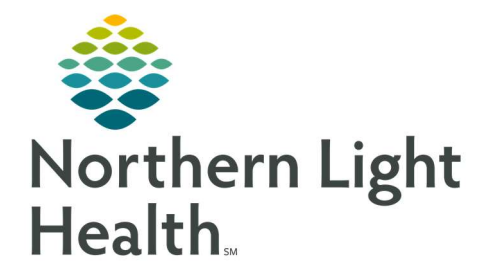

## From the Office of Clinical Informatics Quick Reference Guide (QRG) Ordering Dahl-Chase Specimens

October 7, 2021

This Quick Reference Guide (QRG) reviews the process of placing Dahl-Chase orders for specimens.

## Common Buttons & Icons

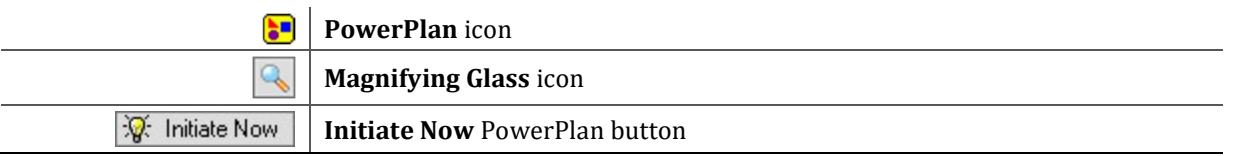

## Ordering Dahl-Chase Specimens

- $\triangleright$  From the Orders page within a patient chart:
- STEP 1: Click Add.
- STEP 2: Click the Search field in the Add Order window.
- STEP 3: Type dahl.
- STEP 4: Click the Dahl Chase Requisitions PowerPlan.
- STEP 5: Click the **Physician Name** field of the Ordering Physician window.
- STEP 6: Type in the name of the provider.
- NOTE: To search for a provider, click the Magnifying Glass icon.
- STEP 7: Review that date and time are accurate.
- NOTE: If a change is needed, click the field, and type the information or use the Arrow icons to alter what is currently listed.
- STEP 8: Click to select the appropriate **Communication** type.
- STEP 9: Click **OK** for the Ordering Physician window.
- STEP 10: Click Done in the Add Order window.
- STEP 11: Select the appropriate Dahl Chase order check box.
- STEP 12: Right-click the order.
- STEP 13: Click Modify.
- STEP 14: Click the Case Priority drop-down arrow.
- STEP 15: Click the appropriate Priority.
- **STEP 16:** Click the **Case Location** drop-down arrow.
- STEP 17: Click the appropriate location.
- STEP 18: Scroll down to the Procedure field.
- STEP 19: Enter the procedure name.
- STEP 20: Click the **Pre-Op Diagnosis** field and enter the required information.
- STEP 21: Scroll down to the Specimen 1 field and click the drop-down arrow.
- STEP 22: Click to select the correct specimen information.
- STEP 23: Click the **Specimen 1 Description** field and enter the required information.
- STEP 24: Document additional fields as appropriate.
- STEP 25: Click the **Initiate Now** button.
- STEP 26: Click Orders for Signature.
- STEP 27: Click Sign.

## Print Requisitions from the Dahl Chase PowerPlan

- $\triangleright$  From the Orders page within a patient chart from the selected powerplan:
- STEP 1: Right-click the selected laboratory order.
- STEP 2: Click the **Print** expand arrow.
- STEP 3: Click Reprint Requisition.
- STEP 4: Select the needed printer.
- STEP 5: Click **OK**.

For questions regarding process and/or policies, please contact your unit's Clinical Educator or Clinical Informaticist. For any other questions please contact the Customer Support Center at: 207-973-7728 or 1-888-827-7728.